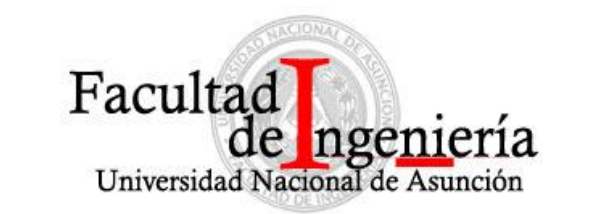

### DRO

### Proceso de Matriculación FIUNA 2013 - Ciclo 2

**Este proceso explica en forma resumida todos los aspectos más importantes acerca del sistema de matriculación para el Periodo Académico 2013 - Ciclo 2 de la Facultad de Ingeniería de la Universidad Nacional de Asunción.**

#### **INGRESO AL SISTEMA DE MATRICULACION**

Se realizará por medio de la página web re direccionando al siguiente enlace: www.ing.una.py/consultas/inscripciones

El formulario de inicio realiza los controles pertinentes de ingreso de datos.

El alumno deberá ingresar su usuario y su pin habilitado.

### **La validación sigue el siguiente esquema:**

- *1. Es usuario administrador?* Si es usuario admin entonces le genera un acceso limpio. Para ser admin, éste está relacionado al usuario de la base de datos de LCV. Debe cumplir las siguientes condiciones: no estar bloqueado y ser administrador académico. Si no es usuario admin entonces pasa al punto 2.
- *2. Es usuario académico?* Aquí valida que la contraseña o pin ingresado corresponda a la cédula ingresada y exista en el sistema académico. Si existe, retorna verdadero (true) y pasa al punto 3. Si no existe retorna falso (false) y sale del sistema indicando error en la validación.
- *3. Inicio de sesión?* Aquí se recogen los datos académicos que corresponden al alumno y sus datos de matrícula.

**OBS: si el alumno existe pero no tiene matricula a carrera asignada, el sistema en todo momento va rechazar el pedido de validación. El alumno debe de tener al menos una carrera vigente como matricula asignada.** 

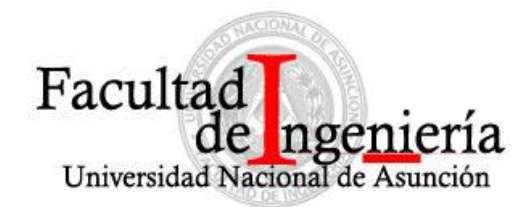

### *4. INGRESO AL SISTEMA*

### *4.1 ALUMNO:*

1. Al validar el ingreso del alumno, aparecerá su nombre en la barra superior (cabecera) l ado

derecho y todas las carreras del mismo en la cual estuvo matriculada en la barra lat eral

izquierda de la pantalla. En el centro tendrá una pantalla "principal" que contendrá la insi gnia de la FIUNA. En el pie del sistema se contienen otros datos de la FIUNA.

- 2. El alumno debe hacer click en la carrera en la cual desea matricularse.
- 3. Pasará primeramente por el control de vigencia de matricula.
- 4. Una vez verificada su vigencia de matricula se procederá a mostrar mensaje si no está Vigente si está vigente se procede a mostrar las asignaturas que el alumno puede Cursar y tiene pendiente de aprobación.
- 5. A medida que el sistema va llenando la grilla de datos de asignaturas, el sistema va cargan do los tipos de clase y conforme esto, los horarios de clase.
- 6. Así mismo también se verifica que el alumno ya se ha matriculado o preinscripto. Si está inscripto se establece la condición de que los checkbox se encuentren "on". Si el alumno y a

imprimió, se desactivan todos los datos y también el botón de Procesar, y solo podrá Impri mir cuantas veces desee.

#### **Los pasos para el alumno son:**

- **Acceder al sistema**
- **Seleccionar su carrera**
- **Check en los checkbox para desplegar los horarios (si no se ha seleccionado muestra un mensaje de advertencia)**
- **Al marcar todas las asignaturas deseadas presionar Procesar pre‐inscripción**
- **Finalmente, si todo es exitoso imprimir el reporte.**

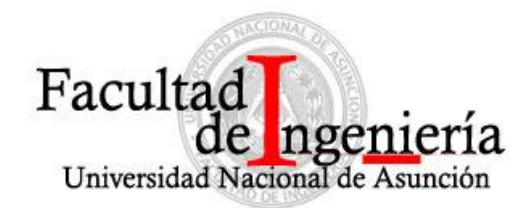

#### *ACCESO DE ADMINISTRADORES*

El acceso de administradores permite el acceso a usuarios que sean administradores del sistema y que puedan verificar la situación del alumno utilizando las variables del alumno.

Este acceso se establece en el sistema de LCV.

En el panel superior aparecerá el nombre del usuario. En el panel izquierdo se ubican dos accesos principales: alumnos y listado para profesores.

#### *Alumnos:*

En este acceso, el usuario administrador podrá buscar un alumno en específico. Una vez que se ha ubicado al alumno, hacer click en el numero de cedula del mismo. Esta acción genera las variables del alumno y en el mismo panel izquierdo aparecerán las carreras de éste. Luego se puede continuar como si fuera el propio alumno siguiendo los mismos pasos que el propio alumno dispondrá con las siguientes diferencias:

- El administrador puede eliminar la inscripción a una asignatura especifica
- El administrador puede reiniciar todo el proceso de preinscripción toda vez que no haya confirmado aún en ATAL.

Para restablecer todas las variables acceder de vuelta a Alumnos y hacer click en Reiniciar todo.

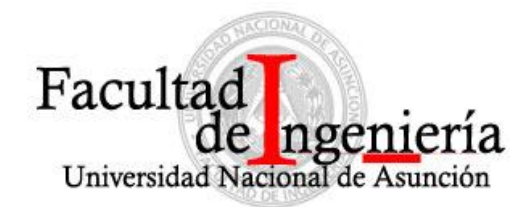

### *Listado para Docentes*

En éste apartado el usuario administrador podrá generar los listados de matriculados en formato pdf a fin de entregar al docente. Los campos obligatorios para poder obtenerlo son: año, ciclo, codasignatura, tipo de clase.

Controles que realiza el sistema

- 1. Acceso a la carrera:
	- a. Control de vigencia de matrícula
- 2. Proceso de generación de pre‐inscripción:
	- a. Control de cantidad de asignaturas permitidas: se verifica que no supere el total de asignaturas tomando en cuenta el curso mínimo según el ciclo a que corresponde su matriculación.
	- b. Control de solapamiento de horarios: el control se realiza en formato de matrices. Se generan dos matrices: uno de selecciones realizadas, y otro de asignaturas solapadas. La diferencia entre las selecciones y las solapadas nos genera una tercera matriz de inserción la cual es utilizada en los siguientes controles.
	- c. Control de tope de asignaturas: el control se realiza nuevamente con dos matrices una aquellas que han llegado al tope y aquellas que no han llegado al tope. La diferencia es generada en una tercera matriz la cual son las únicas asignaturas que puede inscribirse. Si hay asignaturas sin tope: acumula mensaje.
	- d. Finalmente: Inserción de datos. Los datos finales que son enviados y hayan pasado todos los controles son los únicos que el alumno podrá cursar.

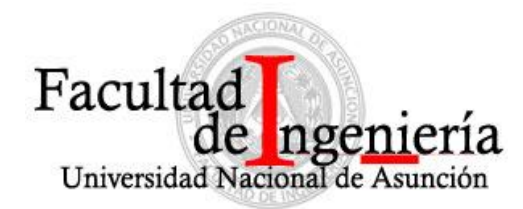

### MENSAJES DEL SISTEMA POR ORDEN DE APARICION:

- **1.** "**Solo se admiten números o textos": usuario o contraseña mal ingresados.**
- **2. "Existen datos sin completar!": no se han completado toda la información requerida.**
- **3. Cedula o PIN invalido!": cedula o contraseña ingresada incorrectamente.**
- **4. "Su tiempo de máximo de permanencia ha expirado! Favor consultar en Secretaria: tiempo de permanencia inválido o ha expirado. Consultar en secretaria.**
- **5. "No ha seleccionado la sección de la asignatura anterior!": se seleccionó la asignatura pero no las secciones a cursar y se volvió a seleccionar otra asignatura. Se debe seleccionar las secciones de la primera.**
- **6. "No se han seleccionado las asignaturas a matricularse!": no se han marcados los checkboxes de las asignaturas. Se debe marcar cada asignatura para inscribirse.**
- **7. "Existen secciones no seleccionadas! Verifique por favor": se marcó la asignatura pero no las secciones completamente para la materia y ya se ha enviado para procesar. Marcar todas las asignaturas y secciones correctamente.**
- **8. "Debe seleccionar al menos una asignatura y sus secciones! Verifique por favor.": no se selecciono nada y se ha enviado la información para procesar. Marcar las asignaturas y sus secciones.**
- **9. "Ha seleccionado correctamente N asignaturas para generar su preinscripción. Continuar?": se han seleccionado correctamente las asignaturas. Continuar si está ok, sino cancelar.**
- **10. "Error en Region #0!": error en procesamiento de control de vigencia. Verificar script.**

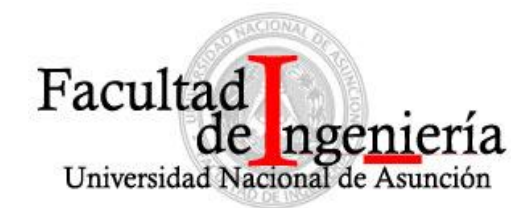

- **11. "Su tiempo de máximo de permanencia ha expirado! Favor consultar en Secretaria." Idem**
- **12. "Error en Validación ‐ Región #1‐0": error en procesamiento de control de cantidad máxima de asignaturas. Verificar script (No se ejecutó la consulta).**
- **13. "Error en Validación ‐ Región #1‐1": error en procesamiento de control de cantidad máxima de asignaturas. Verificar script (No se ejecutó la consulta).**
- **14. "La cantidad de asignaturas seleccionadas supera la cantidad mínima total de asignaturas! Tope de asignaturas: N": se ha superado la cantidad mínima de**
- **15. asignaturas a cursar. Verificar cantidad de materias seleccionadas.**
- **16. "Error de validacion Region #2‐0": error en procesamiento de control de solapamiento. Verificar script (No se ejecutó la consulta).**
- **17. "Error de validacion ‐ Region#2‐1": error en procesamiento de control de solapamiento. Verificar script (No se ejecutó la consulta).**
- **18. "Existe solapamiento en: ASIGNATURAS": asignaturas seleccionadas solapan en horarios. Cambiar secciones seleccionadas.**
- **19. "Error de validación ‐ Región#3‐0": error en procesamiento de control de solapamiento (No se ejecutó la consulta)**
- **20. "Secciones seleccionadas sin vacancia!": no existe vacancia en las sección solicitadas. Verificar secciones disponibles.**
- **21. "Se registraron: N inscripciones. ASIGNATURAS": mensaje final de pre‐inscripción donde se muestran los códigos de asignaturas.**
- **22. Al imprimir su pre‐inscripción ya NO podrá modificar sus selecciones realizadas.**

6

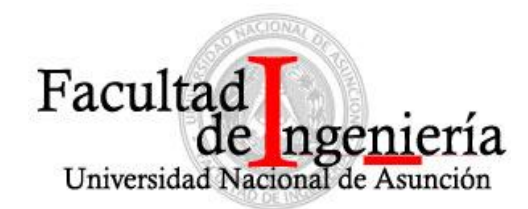

- **23. Desea continuar?": mensaje previo a la impresión.**
- **24. "No existen asignaturas para el alumno": no se han registrado preinscripciones válidas**
- **25. en la carrera para el alumno.**
- **26. "Desea eliminar la inscripción a esta asignatura?": mensaje de confirmación para eliminar una inscripción a asignatura.**
- **27. "Desea REINICIAR la pre‐inscripción de: CEDULA y CARRERA": mensaje de confirmación para reiniciar la preinscripción de un alumno toda vez que el mismo no haya confirmado su inscripción.**

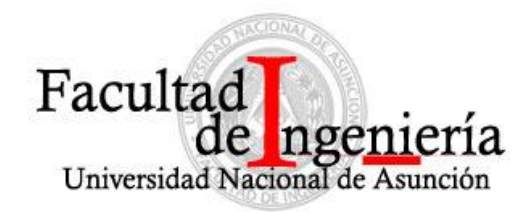

*PANTALLAS DEL SISTEMA:* 

*Acceso y selección de Carreras:* 

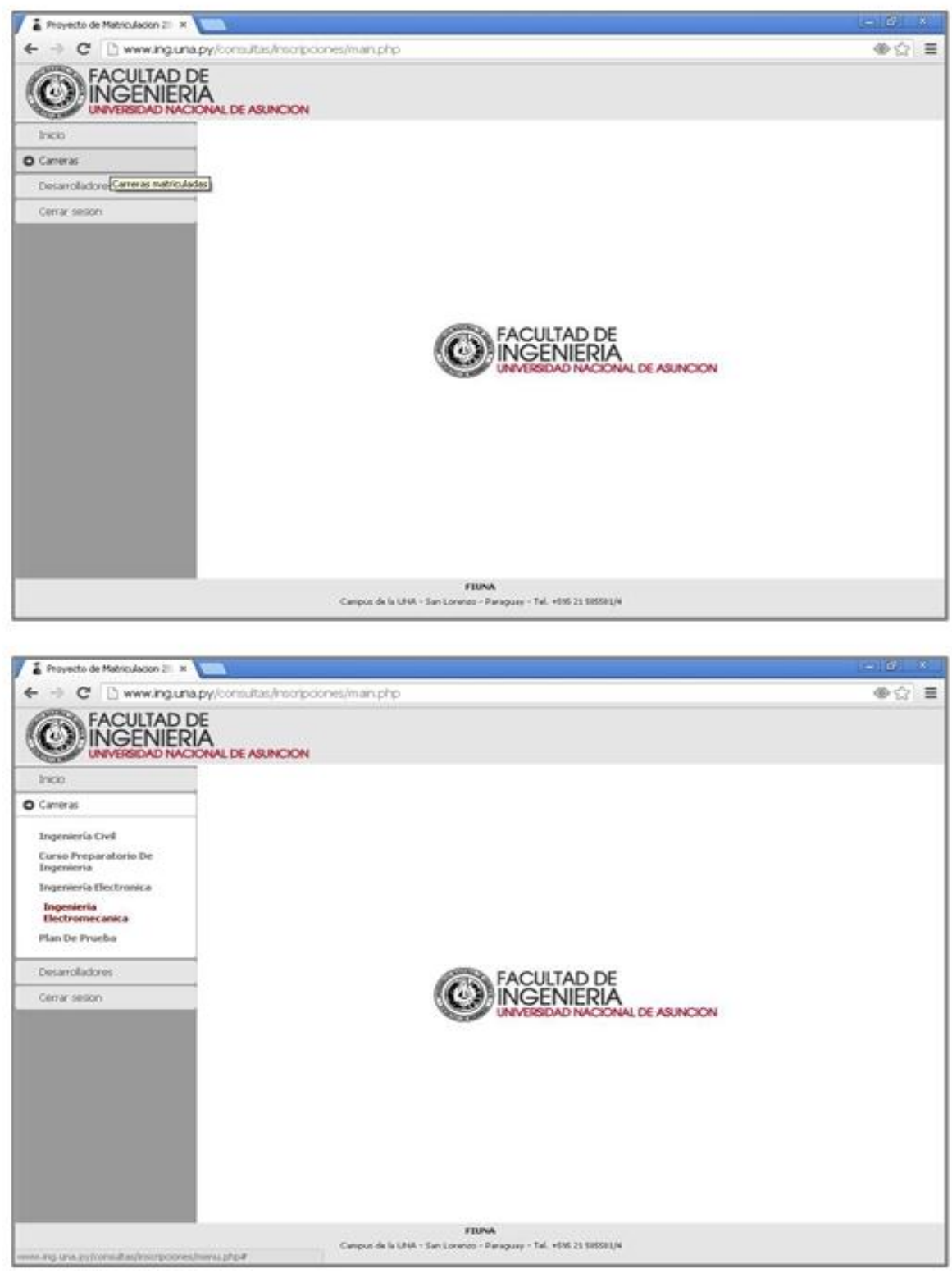

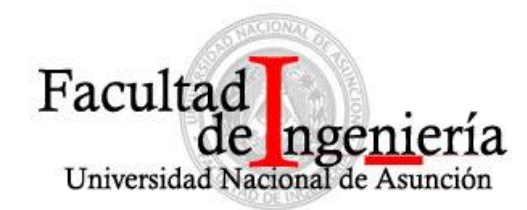

*Selección de Asignaturas, clases y secciones:* 

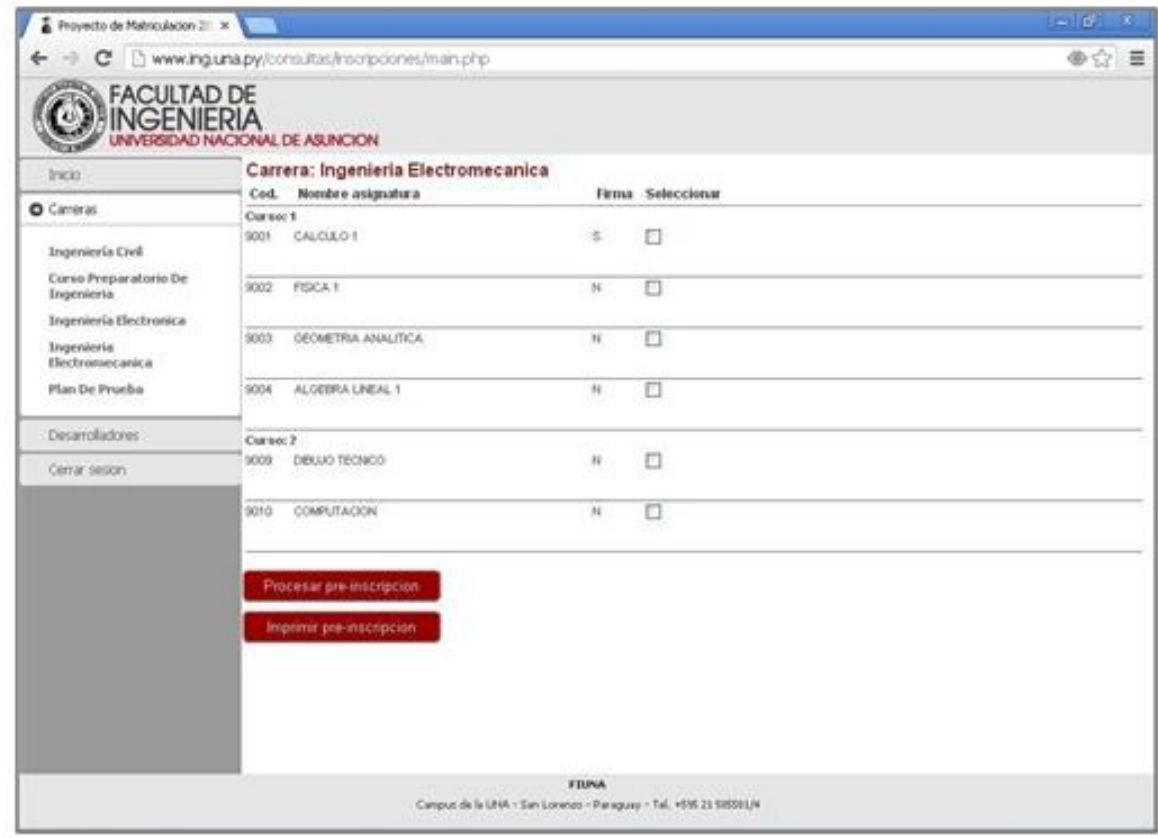

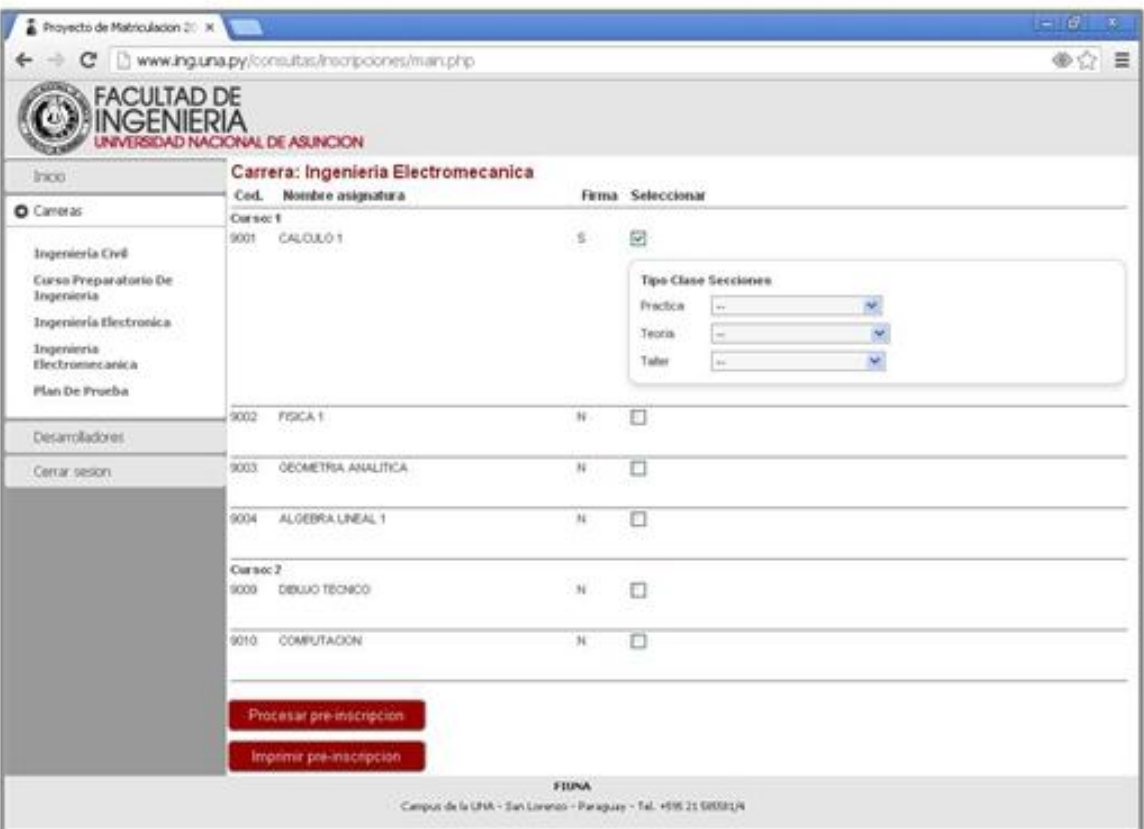

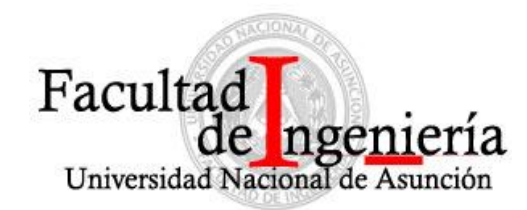

*Procesar preinscripción:* 

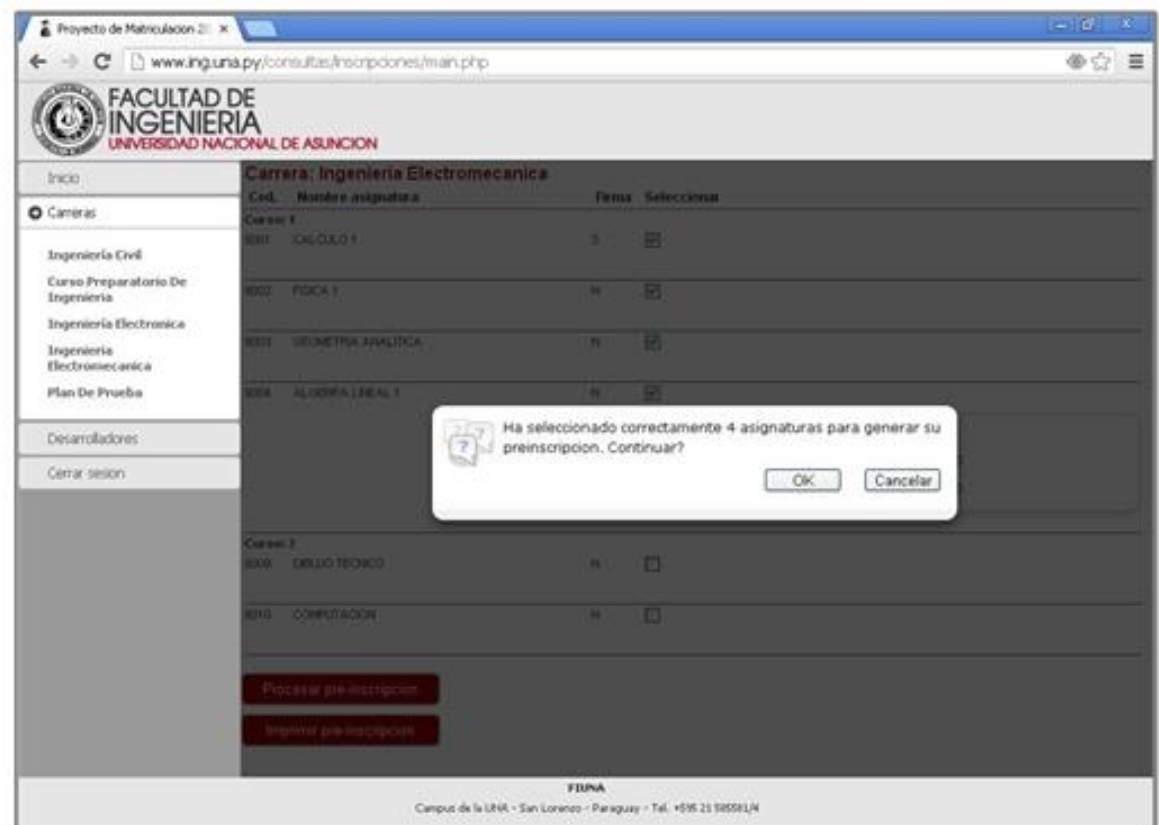

*Preinscripción generada para la Carrera:* 

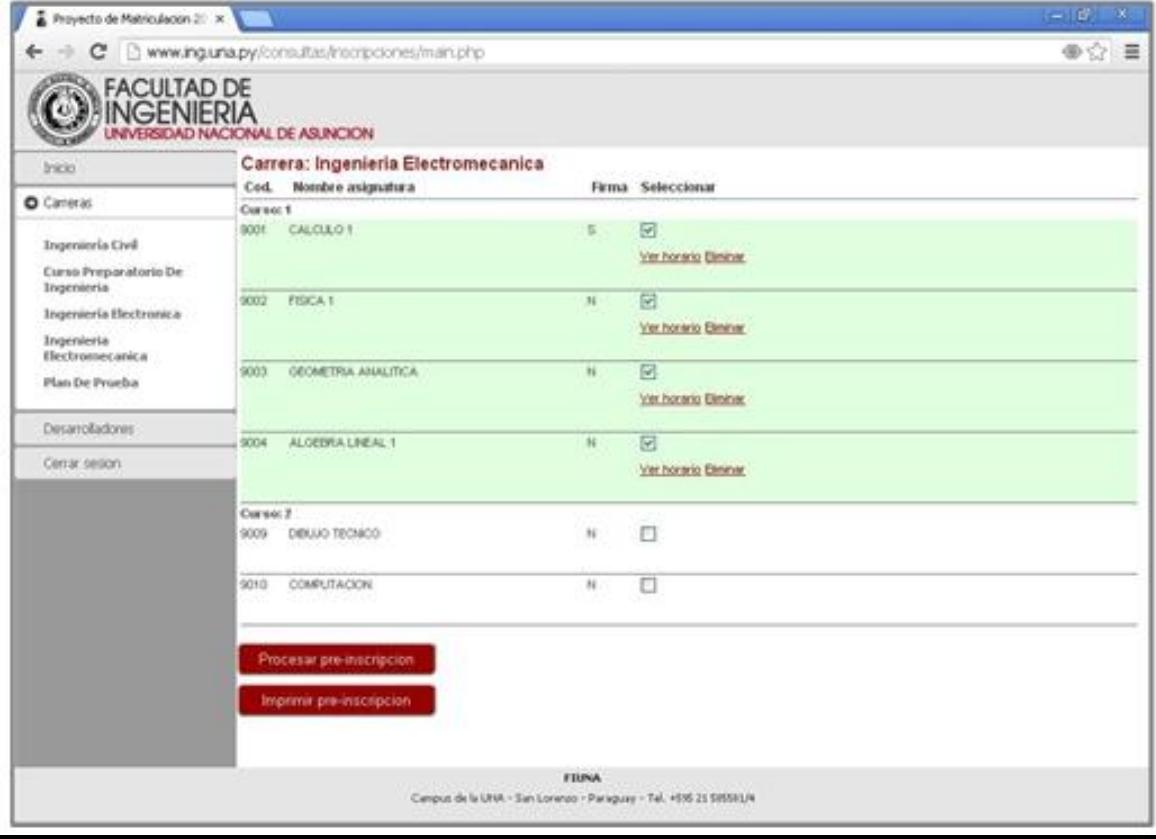

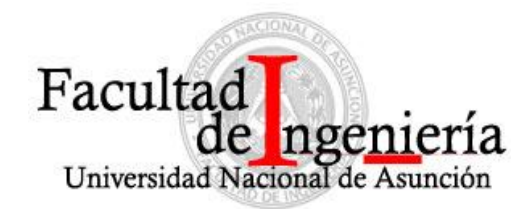

*Impresión de preinscripción:* 

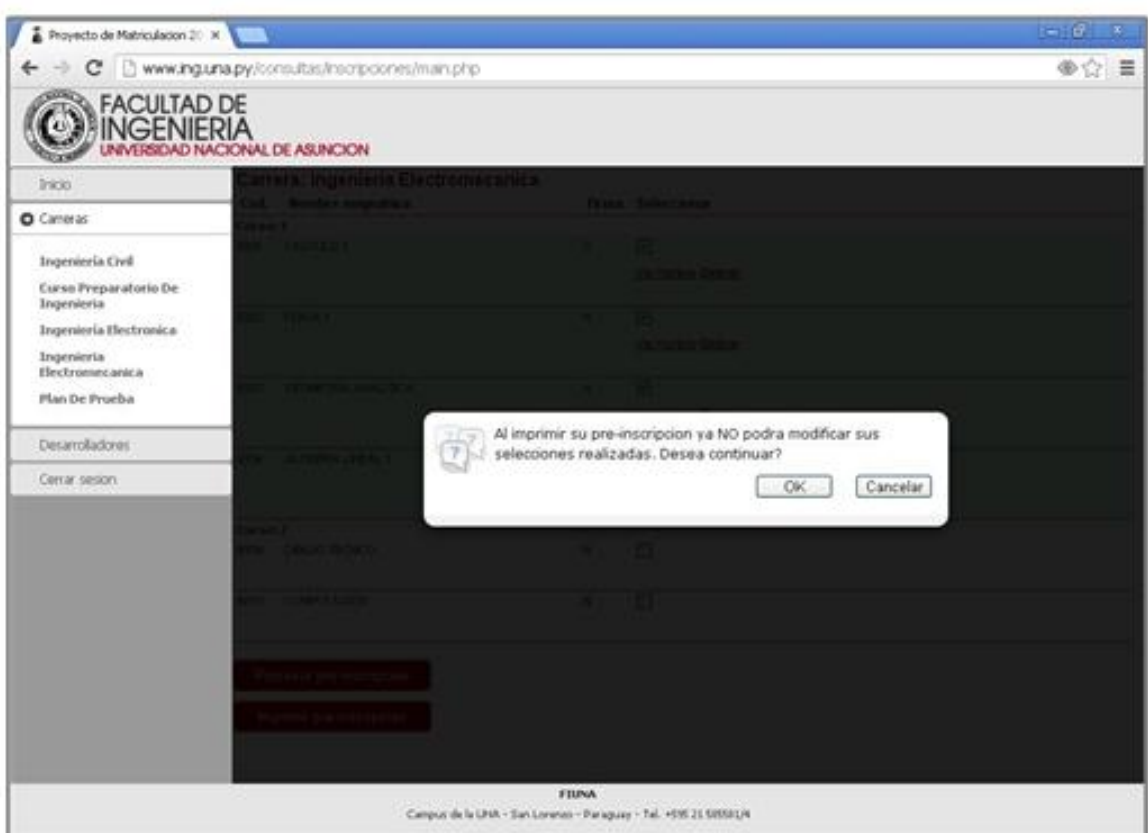

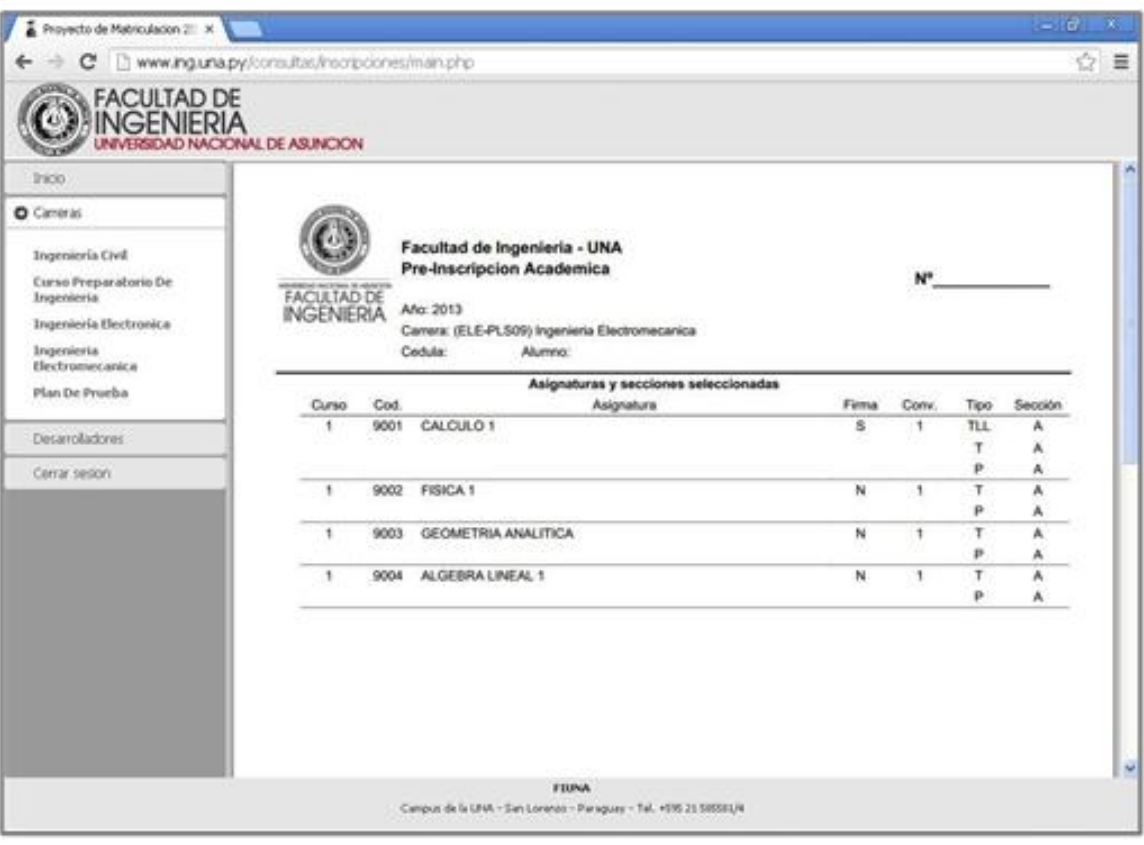

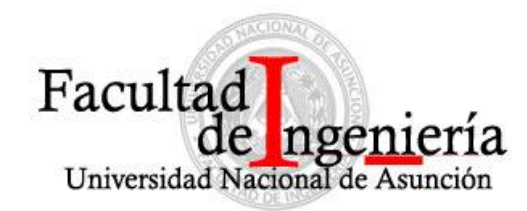

*Acceso para Administradores:* 

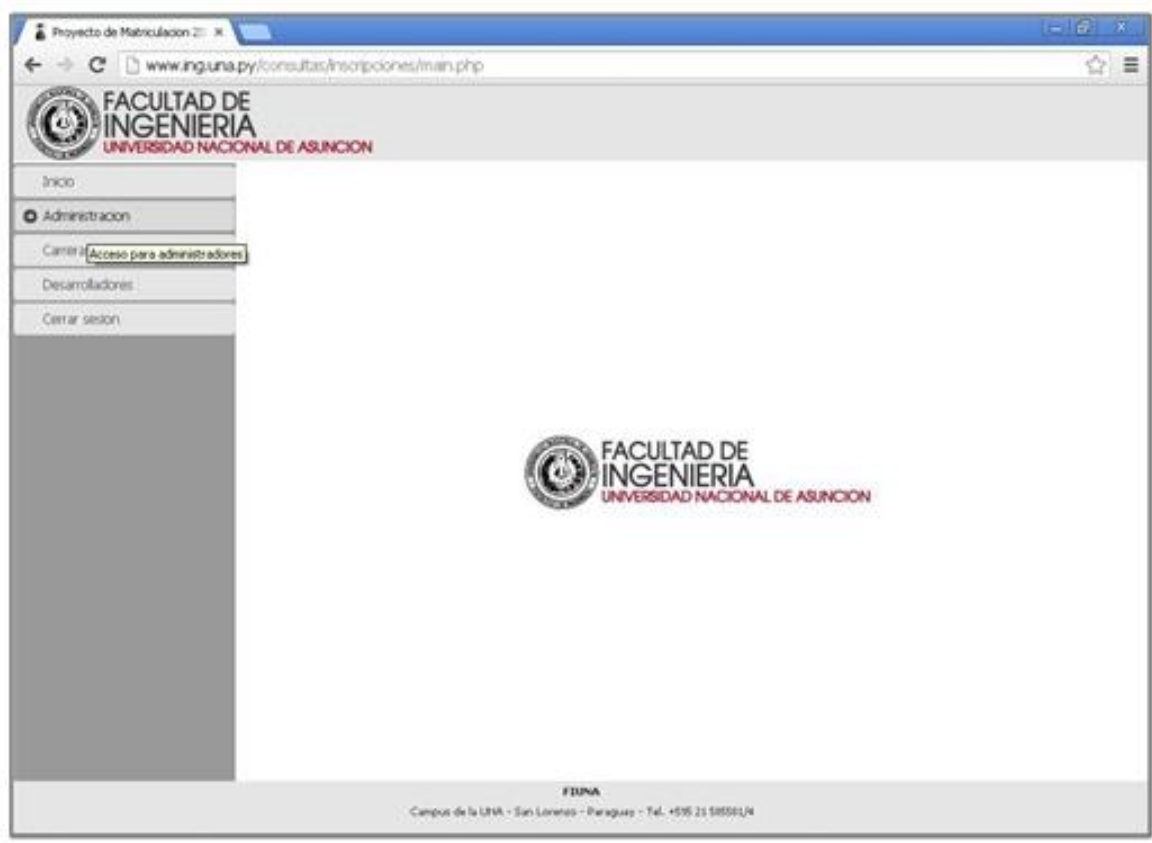

*Filtrado y selección de alumnos:* 

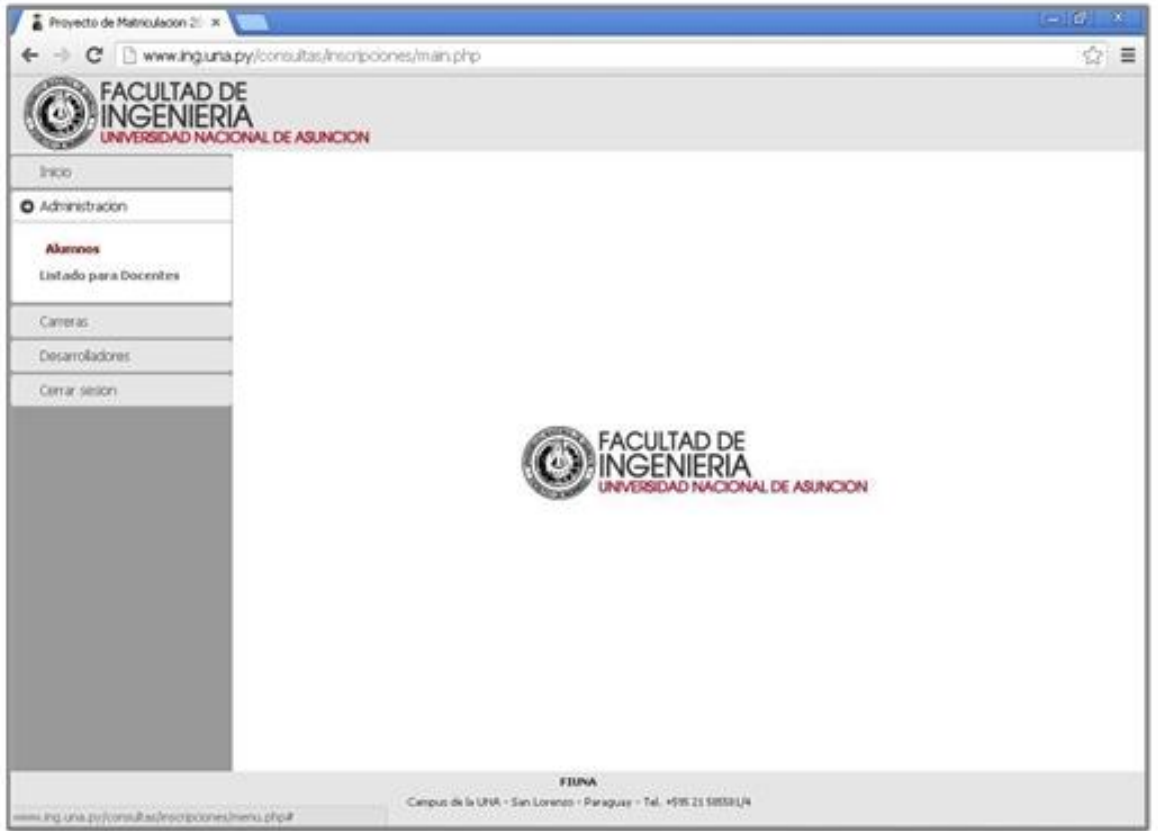

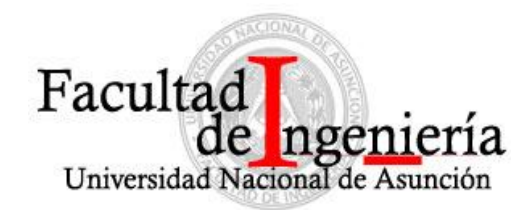

*Filtro de alumnos:* 

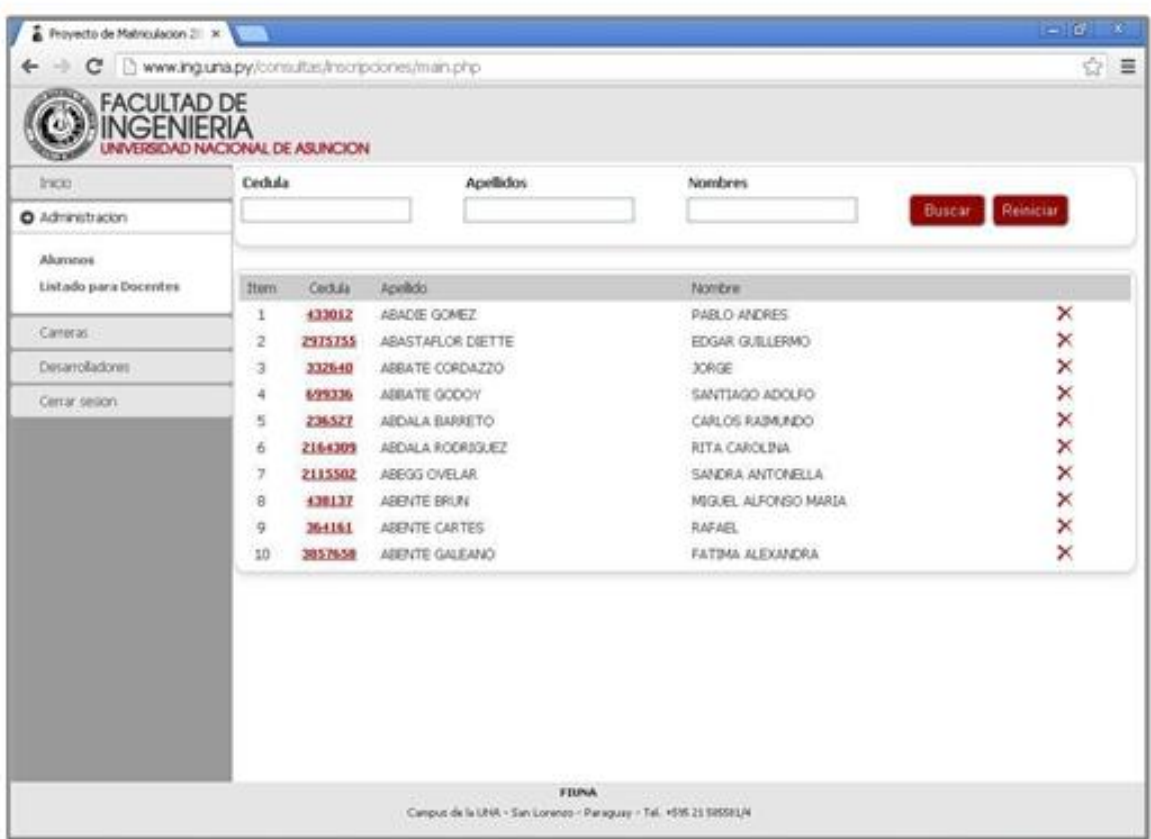

*Listado para docentes por asignatura y tipo de clase:* 

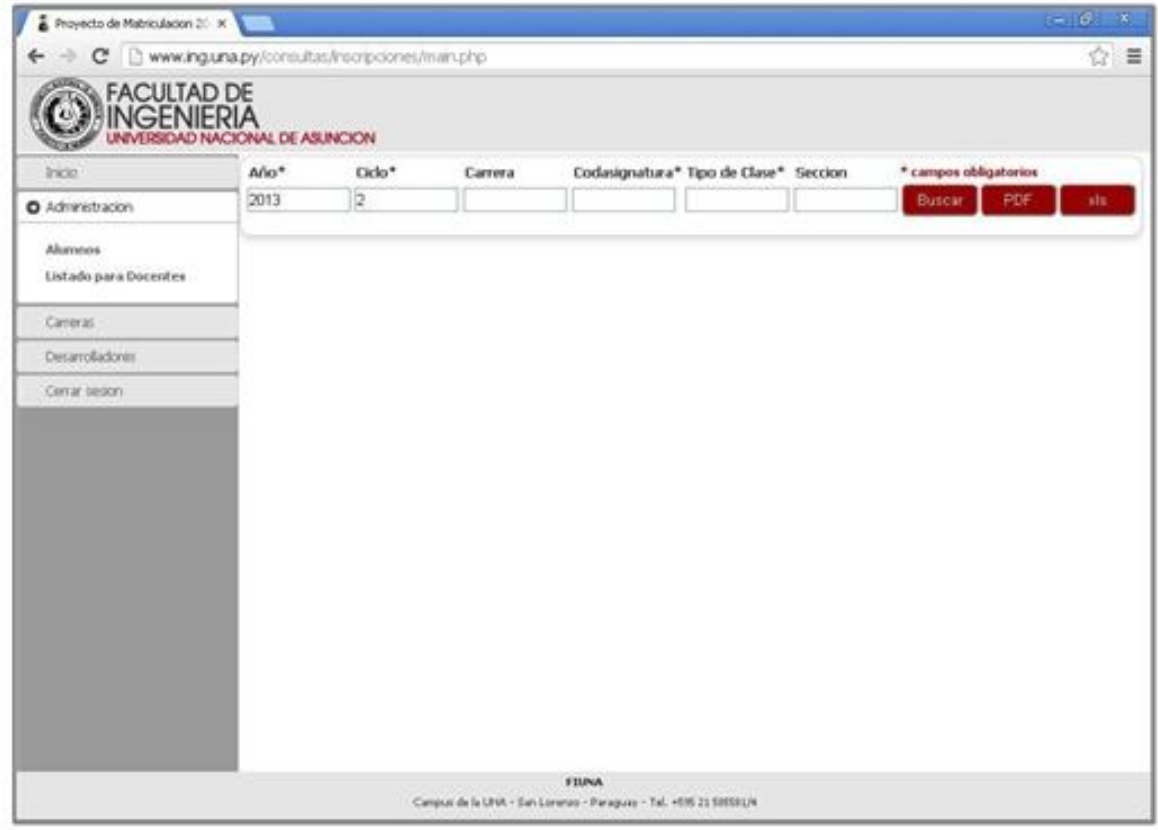

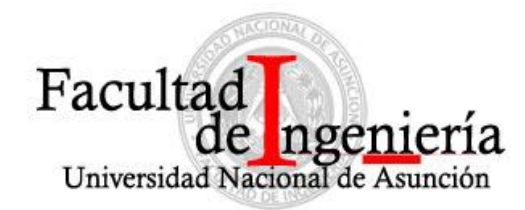

*Créditos equipo de desarrollo web:* 

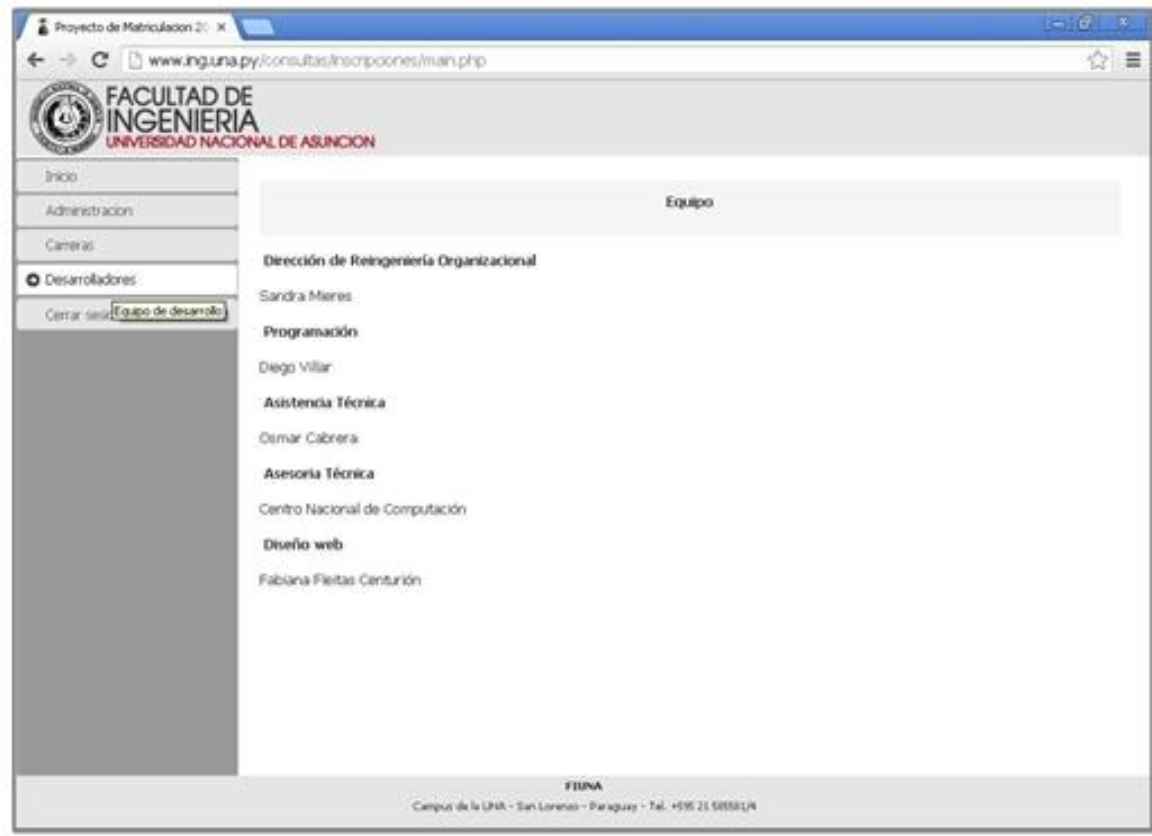